## IP 地址申请使用指南

信息网络中心 2017.7.19

1、 查询本机 MAC 地址

方法 1:windows xp/7/8:开始→运行→输入 cmd→确定→输入 ipconfig /all 回车, 找到 以太网适配器 本地连接(非无线网卡)物理地址, 如图所示。

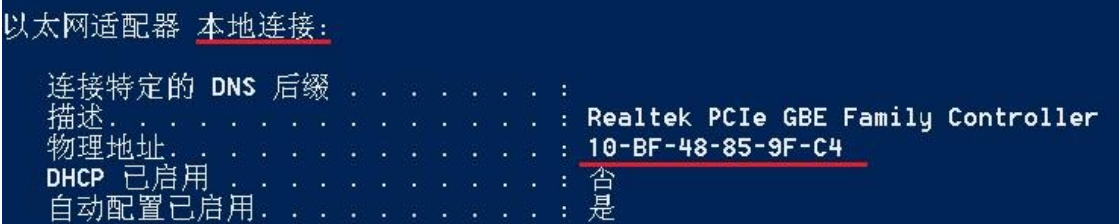

方法 2(插网线情况下):windows xp/7/8:网上邻居→属性→本地链接 状态 →支持→详细信息,查看物理地址,如图所示。

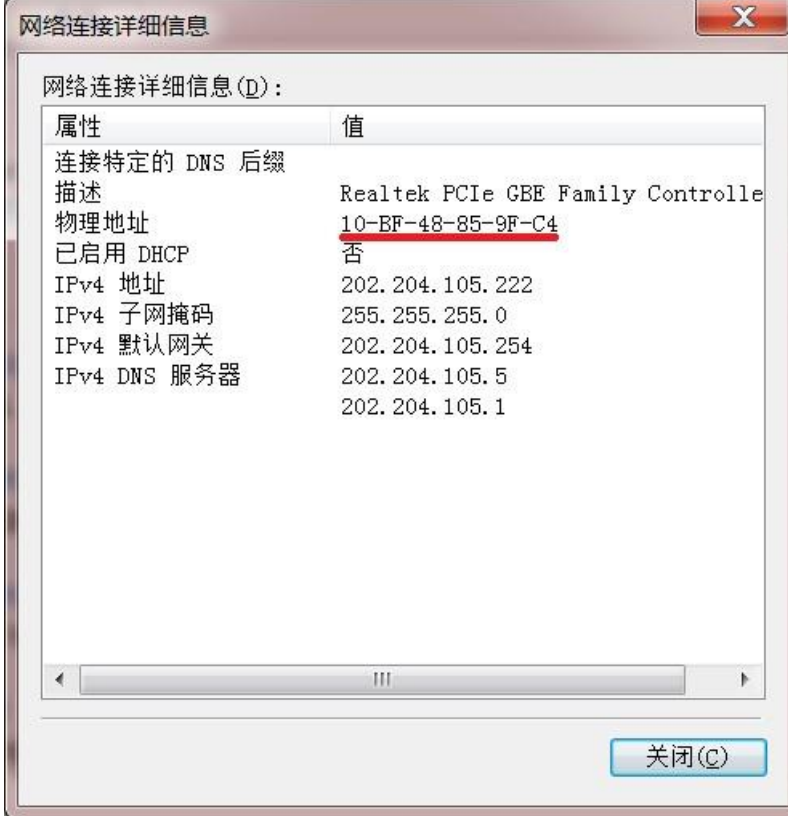

2、 注册 MAC 地址

在浏览器地址栏输入 <http://ip.cugb.edu.cn/>[,](http://ip.cugb.edu.cn/) 进入 MAC 申请登录页面, 如图 所示。

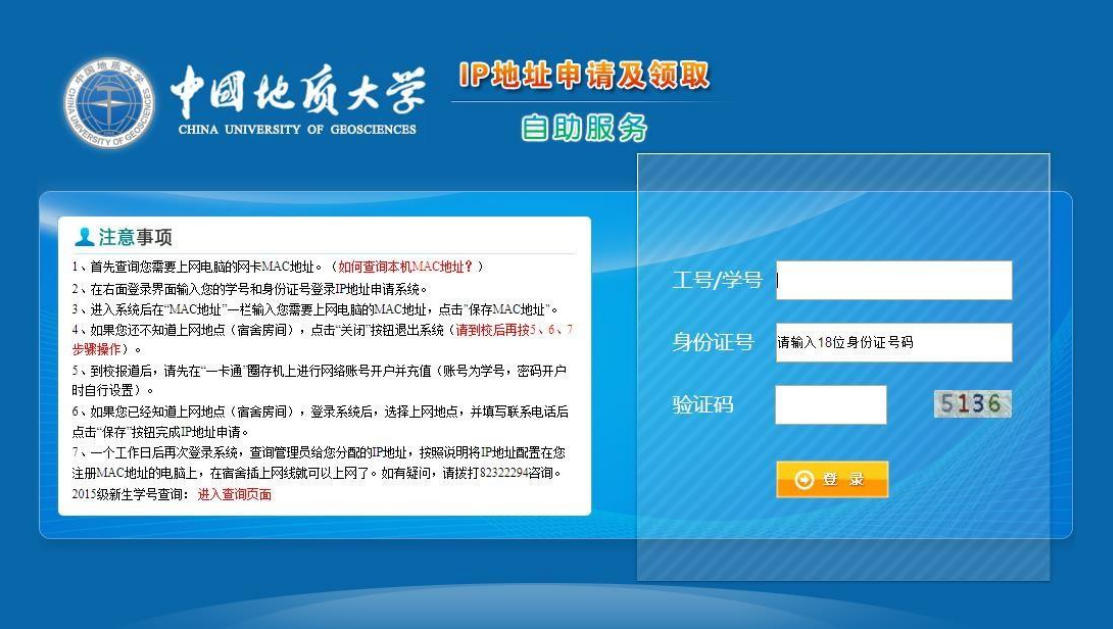

输入学号、身份证号,进入 IP 地址申请页面,如图所示。

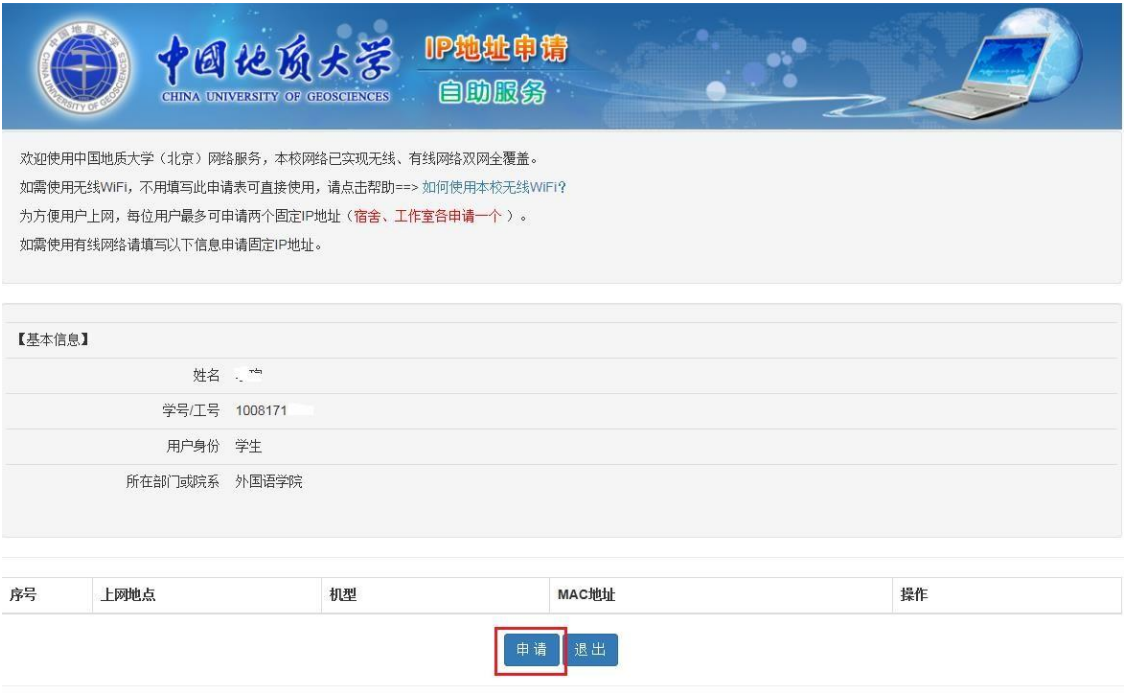

点击图中"申请"按钮,进入 MAC 地址注册页面,如图所示,按要求填写后 提交。

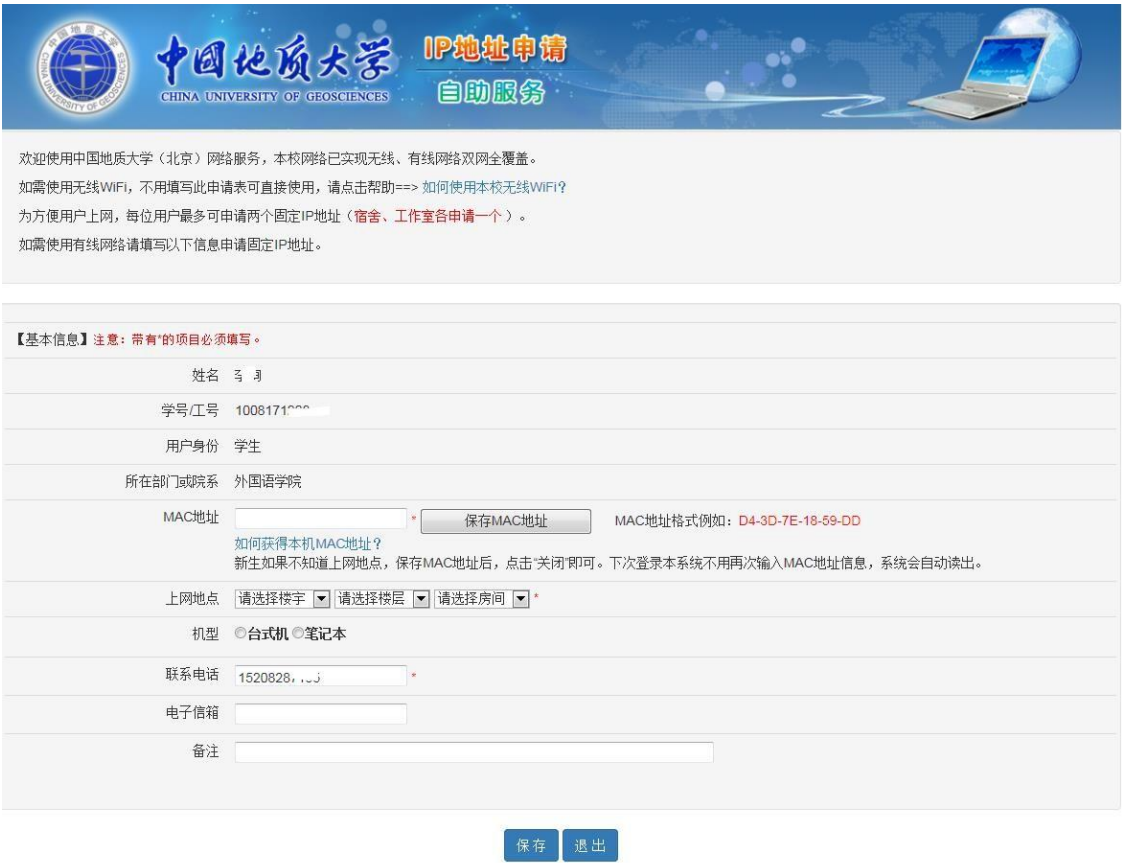

## 3、 查询 IP

成功提交 MAC 注册信息后, 按提示 1 个工作日后再次登录即可查询分配到的 IP 地址。将查询到的 IP 地址配置到本机即可连接到校园网。当连接成功后,打 开浏览器会自动跳转至有线认证界面,用户输入上网账号及密码后即可上网。